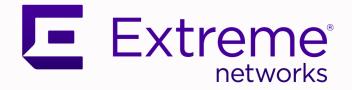

# Universal Compute Platform

Version 5.02.01

ExtremeCloud IQ Distributed

Deployment Guide

9037622-00 Rev AA October 2022

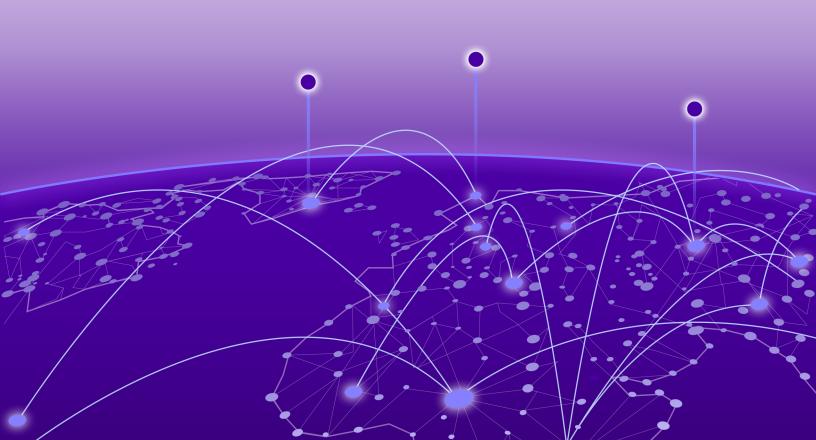

Copyright © 2022 Extreme Networks, Inc. All rights reserved.

## **Legal Notice**

Extreme Networks, Inc. reserves the right to make changes in specifications and other information contained in this document and its website without prior notice. The reader should in all cases consult representatives of Extreme Networks to determine whether any such changes have been made.

The hardware, firmware, software or any specifications described or referred to in this document are subject to change without notice.

### **Trademarks**

Extreme Networks and the Extreme Networks logo are trademarks or registered trademarks of Extreme Networks, Inc. in the United States and/or other countries.

All other names (including any product names) mentioned in this document are the property of their respective owners and may be trademarks or registered trademarks of their respective companies/owners.

For additional information on Extreme Networks trademarks, see: www.extremenetworks.com/ company/legal/trademarks

## **Open Source Declarations**

Some software files have been licensed under certain open source or third-party licenses. End-user license agreements and open source declarations can be found at: https:// www.extremenetworks.com/support/policies/open-source-declaration/

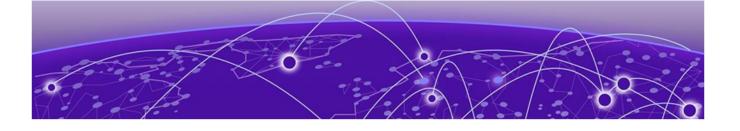

# **Table of Contents**

| Preface                                                                       | 4  |
|-------------------------------------------------------------------------------|----|
| Text Conventions                                                              | 4  |
| Documentation and Training                                                    | 5  |
| Help and Support                                                              |    |
| Subscribe to Product Announcements                                            |    |
| Send Feedback                                                                 | 6  |
| Introduction and Prerequisites                                                | 8  |
| ExtremeCloud IQ                                                               |    |
| Service Set 1: Cluster Administration, Account Access (https), CAPWAP Master, |    |
| Diagnostics                                                                   | 10 |
| Service Set 2: AP Registration/CAPWAP Load Balancing                          | 11 |
| Service Set 3: AP Registration/CAPWP Load Balancing                           | 11 |
| Firewall Setup                                                                | 11 |
| Deployment Overview                                                           | 12 |
| Prerequisites for ExtremeCloud IQ Installation                                | 12 |
| Install the Cluster                                                           | 18 |
| Basic Configuration Wizard                                                    | 18 |
| Use the Basic Configuration Wizard                                            | 18 |
| Upgrade the Cluster                                                           | 22 |
| IP Address Configuration                                                      | 24 |
| Configure VRRP Setup                                                          | 25 |
| Configure the Cluster                                                         |    |
| Select an Engine                                                              | 28 |
| Install an Engine Instance                                                    |    |
| Network Service Configuration                                                 |    |
| Validate the Cluster                                                          | 29 |
| Onboard the Cluster to ExtremeCloud IQ                                        | 31 |
| Cloud Visibility                                                              |    |
| Account Registration                                                          | 32 |
| Index                                                                         | 34 |

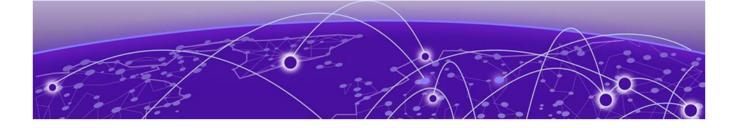

# Preface

Read the following topics to learn about:

- The meanings of text formats used in this document.
- Where you can find additional information and help.
- How to reach us with questions and comments.

## **Text Conventions**

Unless otherwise noted, information in this document applies to all supported environments for the products in question. Exceptions, like command keywords associated with a specific software version, are identified in the text.

When a feature, function, or operation pertains to a specific hardware product, the product name is used. When features, functions, and operations are the same across an entire product family, such as ExtremeSwitching switches or SLX routers, the product is referred to as *the switch* or *the router*.

| Icon     | Notice type | Alerts you to                                           |
|----------|-------------|---------------------------------------------------------|
|          | Тір         | Helpful tips and notices for using the product          |
|          | Note        | Useful information or instructions                      |
| •        | Important   | Important features or instructions                      |
| <u> </u> | Caution     | Risk of personal injury, system damage, or loss of data |
|          | Warning     | Risk of severe personal injury                          |

#### Table 1: Notes and warnings

## Table 2: Text

| Convention                             | Description                                                                                                    |
|----------------------------------------|----------------------------------------------------------------------------------------------------|
| screen displays                        | This typeface indicates command syntax, or represents information as it is displayed on the screen.                                                                                                    |
| The words <i>enter</i> and <i>type</i> | When you see the word <i>enter</i> in this guide, you must type something, and then press the Return or Enter key. Do not press the Return or Enter key when an instruction simply says <i>type</i> .           |
| Key names                              | Key names are written in boldface, for example <b>Ctrl</b> or <b>Esc</b> . If you must press two or more keys simultaneously, the key names are linked with a plus sign (+). Example: Press <b>Ctrl+Alt+Del</b> |
| Words in italicized type               | Italics emphasize a point or denote new terms at the place where<br>they are defined in the text. Italics are also used when referring to<br>publication titles.                                                |
| NEW!                                   | New information. In a PDF, this is searchable text.                                                                                                    |

## Table 3: Command syntax

| Convention                         | Description                                                                                                    |
|------------------------------------|----------------------------------------------------------------------------------------------------|
| bold text                          | Bold text indicates command names, keywords, and command options.                                                                                                    |
| <i>italic</i> text                 | Italic text indicates variable content.                                                                                                    |
| []                                 | Syntax components displayed within square brackets are optional.<br>Default responses to system prompts are enclosed in square brackets.                                                       |
| { <b>x</b>   <b>y</b>   <b>z</b> } | A choice of required parameters is enclosed in curly brackets separated<br>by vertical bars. You must select one of the options.                                                               |
| x   y                              | A vertical bar separates mutually exclusive elements.                                                                                                    |
| < >                                | Nonprinting characters, such as passwords, are enclosed in angle brackets.                                                                                                    |
|                                    | Repeat the previous element, for example, <i>member</i> [ <i>member</i> ].                                                                                                    |
|                                    | In command examples, the backslash indicates a "soft" line break.<br>When a backslash separates two lines of a command input, enter the<br>entire command at the prompt without the backslash. |

## **Documentation and Training**

Find Extreme Networks product information at the following locations:

Current Product Documentation Release Notes Hardware and software compatibility for Extreme Networks products Extreme Optics Compatibility

Other resources such as white papers, data sheets, and case studies

Extreme Networks offers product training courses, both online and in person, as well as specialized certifications. For details, visit www.extremenetworks.com/education/.

## **Help and Support**

If you require assistance, contact Extreme Networks using one of the following methods:

#### **Extreme Portal**

Search the GTAC (Global Technical Assistance Center) knowledge base; manage support cases and service contracts; download software; and obtain product licensing, training, and certifications.

### The Hub

A forum for Extreme Networks customers to connect with one another, answer questions, and share ideas and feedback. This community is monitored by Extreme Networks employees, but is not intended to replace specific guidance from GTAC.

### Call GTAC

For immediate support: (800) 998 2408 (toll-free in U.S. and Canada) or 1 (408) 579 2826. For the support phone number in your country, visit: www.extremenetworks.com/support/contact

Before contacting Extreme Networks for technical support, have the following information ready:

- Your Extreme Networks service contract number, or serial numbers for all involved Extreme
  Networks products
- A description of the failure
- A description of any actions already taken to resolve the problem
- A description of your network environment (such as layout, cable type, other relevant environmental information)
- Network load at the time of trouble (if known)
- The device history (for example, if you have returned the device before, or if this is a recurring problem)
- Any related RMA (Return Material Authorization) numbers

## Subscribe to Product Announcements

You can subscribe to email notifications for product and software release announcements, Field Notices, and Vulnerability Notices.

- 1. Go to The Hub.
- 2. In the list of categories, expand the Product Announcements list.
- 3. Select a product for which you would like to receive notifications.
- 4. Select Subscribe.
- 5. To select additional products, return to the Product Announcements list and repeat steps 3 and 4.

You can modify your product selections or unsubscribe at any time.

## Send Feedback

The Information Development team at Extreme Networks has made every effort to ensure that this document is accurate, complete, and easy to use. We strive to improve our documentation to help you in your work, so we want to hear from you. We welcome all feedback, but we especially want to know about:

• Content errors, or confusing or conflicting information.

- Improvements that would help you find relevant information.
- Broken links or usability issues.

To send feedback, do either of the following:

- Access the feedback form at https://www.extremenetworks.com/documentation-feedback/.
- Email us at documentation@extremenetworks.com.

Provide the publication title, part number, and as much detail as possible, including the topic heading and page number if applicable, as well as your suggestions for improvement.

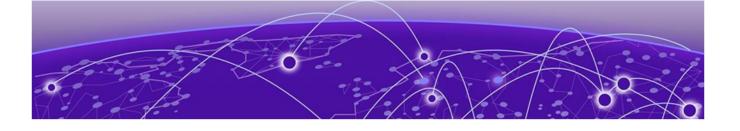

# **Introduction and Prerequisites**

## ExtremeCloud IQ on page 9

This guide provides the steps needed to bring a Universal Compute Platform cluster online. Universal Compute Platform leverages Kubernetes and Docker to deploy and manage the delivery of applications to the customer premises. Depending on the type of engine selected, a Universal Compute Platform cluster can be deployed in stand-alone mode with one appliance, or as a full cluster with three operational machines (referred to as nodes) that provide the computing power, storage, high availability, and load-balancing for the system.

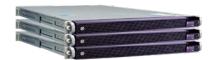

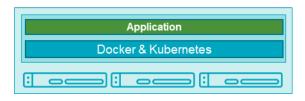

The system leverages VRRP (Virtual Router Redundancy Protocol) in order to provide support for both high-availability and load balancing, supported by an NGINX engine. All service operations to the cluster should be directed to the corresponding VRRP IP so that the load balancing logic can direct the request to the best node.

Deployment configuration requirements vary over different applications deployed into the Universal Compute Platform. One main requirement in the establishment and operation of the cluster is the Inter-Cluster Connection. This connection operates as the backplane between nodes in the cluster. This backplane carries all the synchronization data between nodes for both component and data states. It is a best practice to deploy the interface as a segregated 10 Gbps inter-connect (separate switch port), allowing for the best performance in synchronization between nodes.

• Inter-Cluster Connection: Backend interaction and synchronization between all the members of a cluster. Minimum required connection requires 10 Gbps between nodes.

• The internal Kubernetes engine requires the reservation of two (2x) /16 subnets. Ensure that this IP address range does not conflict with any routable address space within the organization.

### Related Topics

ExtremeCloud IQ on page 9

## ExtremeCloud IQ

ExtremeCloud IQ can be deployed as a Universal Compute Platform application. When using an ExtremeCloud™ IQ engine, you must configure a cluster of three ExtremeCloud IQ nodes. ExtremeCloud IQ is not supported in stand-alone mode, and it does not support engine types other than ExtremeCloud IQ.

This deployment scenario includes the following application requirements for the cluster configuration:

- Three additional IP addresses representing the various services offered by the application to effectuate load balancing (Service Set 1 3).
- Each node in the cluster must map each of the services to a data interface, and all services can be mapped into the same interface. The same data interface can represent a direct point of reference for each of the front-end VRRP services.
- Three VRRP IP address are required to support port-overlap services for different services or a functional model (such as CAPWAP Master vs CAPWAP Server).

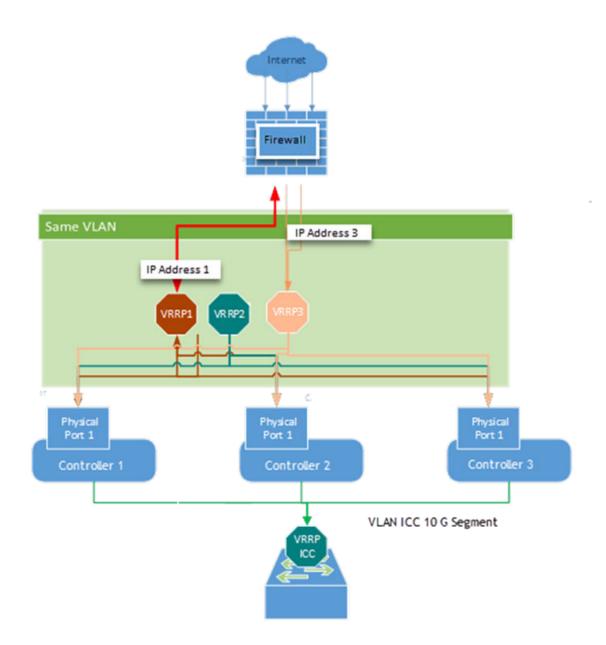

# Service Set 1: Cluster Administration, Account Access (https), CAPWAP Master, Diagnostics

| Protocol | Port  | Service | Description                                |
|----------|-------|---------|--------------------------------------------|
| TCP      | 443   | NGINX   | ExtremeCloud IQ Admin, software management |
| TCP      | 2083  | IDM     | IDM Auth                                   |
| ТСР      | 80    | CAPWAP  | CAPWAP Master                              |
| ТСР      | 12222 | CAPWAP  | CAPWAP Master                              |
| ТСР      | 1443  | ΧΑΡΙ    | ExtremeCloud IQ API                        |

#### Table 4: Represented ports in Service Set 1

## Service Set 2: AP Registration/CAPWAP Load Balancing

| Protocol | Port  | Service | Description         |
|----------|-------|---------|---------------------|
| ТСР      | 80    | CAPWAP  | CAPWAP Master       |
| ТСР      | 12222 | CAPWAP  | CAPWAP Master       |
| ТСР      | 1443  | XAPI    | ExtremeCloud IQ API |

## Table 5: Represented ports in Service Set 2

## Service Set 3: AP Registration/CAPWP Load Balancing

| Protocol | Port  | Service | Description         |
|----------|-------|---------|---------------------|
| ТСР      | 80    | CAPWAP  | CAPWAP Master       |
| TCP      | 12222 | CAPWAP  | CAPWAP Master       |
| ТСР      | 1443  | ХАРІ    | ExtremeCloud IQ API |

## Table 6: Represented ports in Service Set 3

## Firewall Setup

In a typical on-premise installation, the cluster is installed behind an access firewall, providing network address translations between the public and private address spaces. Always allow access for CloudOps management of the cluster. At a minimum, one IP address must be exposed to provide access. However, you can also choose to allow the managed APs and switches to connect to the private Remote Data Center (RDC). Two additional IP addresses are required for that. Therefore, for a typical installation, three public IP addresses must be provided. They are mapped to forward traffic into the three VRRP IP addresses of the service sets.

During system setup, the following configuration settings are critical to the deployment:

• Default Gateway: Each node in the cluster supports a single default gateway (0.0.0/0) definition. This gateway must be mapped to a next-hop attached on the data port interface.

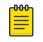

## Note

Do not configure the default gateway to map to the Inter-Cluster Connection (ICC) interface. The ICC is the Admin interface.

- DNS server: At least one reachable DNS server must be configurable, allowing the system to resolve several URLs during installation and interaction with ExtremeCloud IQ and CloudOps functions.
- Network Time Protocol (NTP) Servers: At least one reachable NTP, allowing the system to synchronize its time with a trusted time source. The same NTP must be configured, in the same order, on all nodes in the cluster.

A best practice is to have two NTP definitions to support availability of the primary server. If there is an issue with the primary server, the system resorts to the alternate server.

## **Deployment Overview**

This topic outlines the key deployment responsibilities for deploying ExtremeCloud IQ to Universal Compute Platform. Each of the following components have unique responsibilities:

- Customer On-Site Representative
- ExtremeCloud IQ CloudOPs
- System Administrator of Universal Compute Platform

#### Customer On-Site Representative

Customer On-Site Representatives are responsible for the following tasks:

- Set up a firewall that enables cluster access to the appropriate internet ports (for example, port 443) and enables CloudOps access. Follow the firewall configuration guidelines under Firewall Setup on page 11.
- Configure each node for service Provide the necessary IP, DNS, and Host addresses, ICC Configure and form cluster (VRRP).
- Register the cluster with an ExtremeCloud IQ Public account.
- Register an ExtremeCloud IQ deployment request. The request requires a valid XIQ-CLOUDOPS-S in good standing. This SKU is a required component of a Distributed Cloud BOM quote.

For detailed information, see Prerequisites for ExtremeCloud IQ Installation on page 12.

## ExtremeCloud IQ CloudOps

ExtremeCloud IQ CloudOps is responsible for the following tasks:

- Deploy ExtremeCloud IQ to the Universal Compute Platform cluster.
- Create monitoring and backup frameworks.
- Validate the state of all operational components.

## Universal Compute Platform Administrator

Universal Compute Platform Administrators are responsible for the following tasks:

- Create ExtremeCloud IQ user accounts for end-device management.
- Onboard managed devices from the ExtremeCloud IQ local account.

## Prerequisites for ExtremeCloud IQ Installation

Address planning is the fundamental step in successful deployment of the Universal Compute Platform in support of an ExtremeCloud IQ installation. It is important to understand the following:

- Decide how you will deploy and access the services offered by the cluster. Is the cluster going to serve applications that operate only within the on-premises installation? Or is application access going to require external access? Pre-determination of the IP address and connectivity structure are fundamental to a successful deployment. These deployment decisions drive the configuration choices.
- Consider the address plan of the installation, including how the cluster is going to be presented externally via a firewall. At least one address must be exposed via the firewall in order to support CloudOps access to the cluster to orchestrate the deployment, management and monitoring of the ExtremeCloud IQ software. If all of the managed devices are deployed within a campus (or campus connected infrastructure) the single externally available IP address will work. However, with

ExtremeCloud IQ, which supports remote deployments outside a customer-controlled premises – like the Managed Service Provider (MSP) model of operations – three publicly accessed IP addresses are required.

Each externally exposed address must be mapped to an internal VRRP of the cluster. You can either directly expose the VRRP IP addresses for the three service sets directly through a firewall, or in the case of NAT translation, ensure that the externally available IP addresses are mapped 1:1 to the internal services.

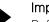

## Important

Before you begin step-by-step configuration, make sure that you clearly understand and document all the elements of the network presence and topology related to the deployment. The Inter-Cluster Connection (ICC) IP address is critical to the continuous operation of the system. If address definitions for ICC require re-addressing, the entire cluster will need to be rebuilt and the application re-deployed in order to re-established all the correct references of services within the cluster.

It is strongly recommended that the *entire* IP address structure for all services be defined once and not changed. Re-addressing may expose internal dependencies on references to mapped services and therefore affect the integrity and stability of the deployed installation.

## IP Addresses

The most important point of definition is to record the IP address relationship between the cluster's direct interfaces (Node, Service Set, Virtual IP address (VIP)), and external access. Each node has it's own data interface IP address.

| Service Set                                    | Virtual IP (VIP) | Public IP   |
|------------------------------------------------|------------------|-------------|
| Service Set 1<br>(cmudp, cmtcp, cmauth, https) | VIP 1            | Public IP 1 |
| Service Set 2<br>(csupd1, cstcp1)              | VIP 2            | Public IP 2 |
| Service Set 3<br>(csudp2, cstcp2)              | VIP 3            | Public IP 3 |

#### Table 7: IP address relationship between the cluster's direct interfaces and external access

## VRRP Configuration

In support of load balancing and high-availability functions, the Universal Compute Platform cluster relies on Virtual Router Redundancy Protocol (VRRP) to provide IP abstraction to several of its key functionality. VRRP is therefore another critical set of the configuration model.

For VRRP IP addressing details refer to Table 7 on page 13. Additionally, there are two critical operation settings that must be defined as part of the VRRP configuration of member nodes:

• **Priority**— VRRP uses priority settings as a mechanism to arbitrate mastery of the state of exchanges across members of the cluster. The node with the higher priority defaults to the master. However, in the case of failovers of the master node, VRRP algorithms assign mastery to the next higher priority member of the cluster. Therefore, it is important to properly assign corresponding priority settings to each node, so that their hierarchical priority in terms of VRRP state ownership is clear.

As a best practice:

- Designate node 1 as the highest priority, node 2 for second highest priority, and node 3 as the lowest priority.
- The same priority should be used across all services (ICC, Services)
- **RouterID** This setting allows segmentation of a routing domain, and it is important to separate from any other VRRP uses on the same network segment. The assigned value is arbitrary, but the value must not overlap when another VRRP usage is visible in the attached network segments.

### Inter-Cluster VRRP Configuration

#### Mote

Inter-Cluster Connection: Backend interaction and synchronization between all the members of a cluster. Minimum required connection requires 10 Gbps between nodes.

|                   | Node 1 (Port #)                                  | Node 2 (Port #)      | Node 3 (Port #)    |  |  |
|-------------------|--------------------------------------------------|----------------------|--------------------|--|--|
| ICC               | Node 1 ICC IP /CIDR                              | Node 2 ICC IP/CIDR   | Node 3 ICC IP/CIDR |  |  |
| VLAN              | VLAN Tagged/Untagged                             | VLAN Tagged/Untagged |                    |  |  |
| Port type         | Physical                                         | Physical             |                    |  |  |
| VRRP              |                                                  |                      |                    |  |  |
| VRRP IP addresses | ICC VRRP IP                                      | ICC VRRP IP          |                    |  |  |
| Priority          | High (200)         Medium (100)         Low (50) |                      | Low (50)           |  |  |
| Router ID         | ID (2)                                           |                      | •                  |  |  |

### Table 8: Inter-Cluster Connection VRRP Configuration

#### Services VRRP Configuration

## **Table 9: Services VRRP Configuration**

|                   | Node 1 (Port #)                  | Node 2 (Port #)      | Node 3 (Port #)     |  |  |
|-------------------|----------------------------------|----------------------|---------------------|--|--|
| Data Port         | Node 1 Port IP /CIDR             | Node 2 Port IP/CIDR  | Node 3 Port IP/CIDR |  |  |
| VLAN              | VLAN Tagged/Untagged             | VLAN Tagged/Untagged |                     |  |  |
| Port type         | Physical                         |                      |                     |  |  |
| VRRP              | VRRP                             |                      |                     |  |  |
| VRRP IP addresses | VRRP 1, VRRP 2, VRRP 3           |                      |                     |  |  |
| Priority          | High (200) Medium (100) Low (50) |                      | Low (50)            |  |  |
| Router ID         | ID (1)                           |                      |                     |  |  |

### Reserved IP Addressing

Container orchestration by Kubernetes within the cluster requires reservation of private network segments.

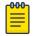

## Note

Select two network segments (/16) that do not overlap or conflict with the deployed infrastructure network routing definitions.

#### Table 10: IP Address range for network segmentation

| Restricted IP Range      | IP Address /Range              |  |
|--------------------------|--------------------------------|--|
| POD Network IP Range     | <reserved ip="">/16</reserved> |  |
| Service Network IP Range | <reserved ip="">/16</reserved> |  |

VRRP operations require visual representation of where the IP addresses are allocated.

#### Node Default Credentials

Default factory settings for a Universal Compute Platform node:

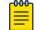

## Note

The values are case-sensitive.

- The default username is: admin
- The default password is: abc123

#### Port Information for Firewalls

Map the following service ports to the Service Set VRRP IP addresses listed in Table 7 on page 13.

- VLAN/VIP address for CAPWAP Master and API services (TCP 80/UDP 12222/TCP 2083/443)
- VLAN/VIP address for CAPWAP Server 1 service (TCP 80/UDP 12222)
- VLAN/VIP address for CAPWAP Server 2 (TCP 80/UDP 12222)

ExtremeCloud IQ on-premises installations require access to ExtremeCloud IQ core services. Make sure the firewall configuration allows for access to ExtremeCloud IQ core services.

Table 11 lists outbound ports for use when the firewall configuration requires rules that enable outbound traffic.

#### Domain Name IPv4 Addresses Protocol Port 54.172.0.252 HTTPS redirector.aerohive.com TCP 443 HTTP TCP 80 UDP UDP 12222 HTTPS TCP 443 hmupdates-ng.aerohive.com 54.86.95.132

#### Table 11: Firewall Configuration Details

| Domain Name                                                               | IPv4 Addresses                  | Protocol  | Port       |
|---------------------------------------------------------------------------|---------------------------------|-----------|------------|
| extremecloudiq.com                                                        | 34.253.190.192 ~ 34.253.190.255 | HTTPS     | TCP 443    |
|                                                                           | 18.194.95.0 ~ 18.194.95.15      |           |            |
|                                                                           | 3.234.248.0 ~ 3.234.248.31      |           | TCP 80     |
|                                                                           | 44.234.22.92 ~ 44.234.22.95     |           |            |
| hac.extremecloudiq.com                                                    | 34.253.190.192 ~ 34.253.190.255 | HTTPS     | TCP 443    |
| Local Cloud                                                               | Load Balancer                   | HTTPS     | TCP 443    |
|                                                                           |                                 | TCP       | TCP 2083   |
|                                                                           | Capwap Master                   | HTTP      | TCP 80     |
|                                                                           |                                 | UDP       | UDP 12222  |
|                                                                           | Capwap Server O                 | HTTP      | TCP 80     |
|                                                                           |                                 | UDP       | UDP 12222  |
|                                                                           | Capwap Server 1                 | HTTP      | TCP 80     |
|                                                                           |                                 | UDP       | UDP 12222  |
|                                                                           | OpenAPI Gateway                 | TCP       | TCP 1443   |
| Universal Compute Platform — For lookup<br>and download of Docker images. | Hosted area for Docker images   | HTTPS     | TCP 443    |
| External DNS Server (Optional)                                            | External DNS Server             | HTTPS/UDP | TCP/UDP 53 |
| Network Time Protocol (NTP) (Optional)                                    | External NTP Server             | UDP       | UDP 123    |

## Table 11: Firewall Configuration Details (continued)

## Related Topics

Source Address Information on page 16

## **Source Address Information**

For installations where APs are installed off-premises and connecting for service through a firewall, relax the access rules to specific service ports because source addresses are not always deterministic.

These settings are required to support remote diagnostics and to set up validation operations.

| Source IP | Port         | Description                                             | Action | Mapped IP                                                                            |
|-----------|--------------|---------------------------------------------------------|--------|--------------------------------------------------------------------------------------|
| 0.0.0/0   | TCP 80       | AP CAPWAP<br>registration                               | Allow  | External IP1 -> Service Set 1 VRRP                                                   |
| 0.0.0.0/0 | TCP 443      | ExtremeCloud IQ login<br>access and software<br>updates | Allow  | External IP2 -> Service Set 2 VRRP<br>IP<br>External IP3 -> Service Set 3 VRRP<br>IP |
| 0.0.0/0   | TCP<br>2083  | RADSEC                                                  | Allow  |                                                                                      |
| 0.0.0/0   | UDP<br>12222 | AP CAPWAP                                               | Allow  |                                                                                      |

| Source IP                                                                                                    | Port        | Description                              | Action | Mapped IP                                                                                                    |
|----------------------------------------------------------------------------------------------------|-------------|------------------------------------------|--------|----------------------------------------------------------------------------------------------------|
| Restricted IP list                                                                                                    | TCP 22      | Support SSH Access                       | Allow  | External IP1:5825 -> Node1:5825                                                                                                    |
| <ul> <li>Extreme Bastion<br/>servers:</li> <li>Raleigh Bastion<br/>Host<br/>134.141.117.45/32</li> <li>Salem Bastion<br/>Host<br/>134.141.4.8/32</li> </ul> | TCP<br>5825 | Cluster Admin GUI.<br>Remote diagnostics | Allow  | External IP1:22 -> Node1:22<br>External IP2:5825 -> Node2:5825<br>External IP2:22 -> Node2:22<br>External IP3:5825 -> Node3:5825<br>External IP3:22 -> Node3:22 |

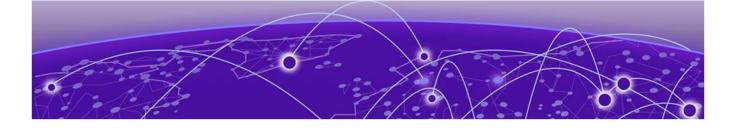

# **Install the Cluster**

Basic Configuration Wizard on page 18 Upgrade the Cluster on page 22 IP Address Configuration on page 24 Configure VRRP Setup on page 25 Configure the Cluster on page 26 Select an Engine on page 28 Validate the Cluster on page 29

## **Basic Configuration Wizard**

The Universal Compute Platform software provides a **Basic Configuration Wizard** that can help administrators configure the minimum settings necessary to deploy a fully functioning appliance on a network.

Administrators can use the wizard to quickly configure the appliances for deployment, and then after the installation is complete, continue to revise the configuration accordingly.

The wizard is automatically launched when an administrator logs on to the appliance for the first time, including after the system has been reset to the factory default settings.

The configuration wizard prompts with a set of **Yes** or **No** questions. The default value is indicated in parenthesis. To accept the default value, press **Enter**.

## **Related Topics**

Use the Basic Configuration Wizard on page 18

## Use the Basic Configuration Wizard

After logging into the appliance, the **Basic Configuration Wizard** displays. You are presented a set of **Yes** or **No** commands.

- 1. To begin the Admin password setup, press Enter. The Admin Password Configuration screen is displayed.
  - a. To change the password for the admin account, press Enter.
  - b. Enter the new password for the admin account.

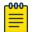

Note

The password must be between 8-24 characters.

c. Repeat the new password for the admin account and press Enter.

If the passwords match, the password gets accepted.

d. Press **Enter** to accept the changes.

The AP access password screen is displayed.

2. To reset the AP access password, type a new password.

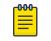

## Note

The password must be between 5-30 alphanumeric characters and can include period, dash, underscore, and space.

a. Retype the AP access password. Select Enter.

Your AP access password is now reset and the Current Data Port Settings are displayed.

- 3. Walk through the ICC IP port (this is the Admin port) configuration wizard. Use the information gathered under ExtremeCloud IQ on page 9 and accept the changes.
- 4. Skip the data port configuration and go to Current Host Attributes on page 19.

## Current Host Attributes

To set up the current host attributes:

- 1. Press **Enter** to change the Host Attributes.
- 2. Press **Enter** to enter the host name for the application.
- Type y to set up a dedicated Admin port for out-of-band management. The default option is n.
   A note is displayed that the Admin port does not allow device registration.
- 4. Type the IP address to set up the IP address for the Admin port.
- 5. Press Enter to accept the default IP netmask for the Admin port.
- 6. Press **Enter** to accept the default domain name for the appliance. The default domain name is **extremenetworks.com**.

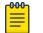

## Note

The host name must be all lower case letters.

- 7. Press Enter to configure your Primary DNS server.
- 8. Type another IP address to set up the IP address of the primary DNS server and press Enter.
- The default option to set up a secondary DNS server is no. Press Enter to accept the default option. The updated Host Attribute settings are displayed. To accept the changes you have made, press Enter.

#### Current Global Default Gateway Settings

The global default gateway can be on any Admin or data port topology/subnet. Enter the default gateway:

- 1. Type an IP address.
- 2. Press Enter to accept the changes.

The Current Time Settings display.

## Current Time Settings

The Current Time Settings option allows you to change the time zone as per your location.

- 1. Press **Enter** to change the Time settings.
- 2. Press Enter again if you would like to change the Time Zone. The Region number list is displayed.

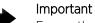

Ensure that Universal Compute Platform is configured with the correct Network Time Protocol (NTP) Server settings. Licensing management and several other system functions are dependent on an accurate timestamp.

3. Pick a number from those displayed on the screen that corresponds to the Continent. Then, enter a number that corresponds to the Region.

You can enter **n** to move down the list, or **p** to move up the list. To go back to the Region selection, press **c**.

The NTP servers used in this example are:

server 0.ca.pool.ntp.org server 1.ca.pool.ntp.org

For example, for Toronto select Americas (2) then Toronto (141).

- 4. Press **Enter** to run NTP as a client.
- 5. Provide the fully qualified domain name of the NTP server. Press Enter.
- 6. You are prompted to enter a second NTP server and the default option is **y**. Type **n** and press **Enter**. NTP Client is enabled.
- 7. Accept the changes you have made to the time zone and NTP server by pressing Enter.

The Controller Post Installation Configuration menu displays.

8. If you want to revisit any of the previous screens or exit without applying the configuration changes, enter one of the corresponding numbers/alphabets displayed on screen.

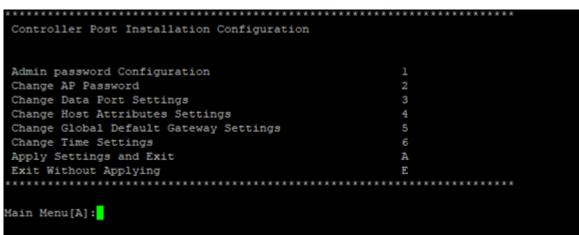

Figure 1: Controller Post Installation Configuration Menu Screen

| Menu Option                            | Command |
|----------------------------------------|---------|
| Admin password Configuration           | 1       |
| Change AP Password                     | 2       |
| Change Data Port Settings              | 3       |
| Change Host Attribute Settings         | 4       |
| Change Global Default Gateway Settings | 5       |
| Change Time Settings                   | 6       |
| Apply Settings and Exit                | А       |
| Exit Without Applying                  | E       |

 Table 13: Controller Post Installation Configuration Menu

When you revisit any other screen, you will have to reconfigure all subsequent area settings. For example, if you decide to reconfigure the Admin Password, which is at the beginning of the configuration wizard, you will have to reconfigure all the subsequent configuration wizard settings. Press **Enter** to accept the settings. The default option for accepting the settings is **A**. Your settings are now applied successfully.

Next, repeat the basic configuration procedure for the remaining two appliances.

#### Test Connectivity

Test connectivity to the external services and each node in the cluster using the ping command.

- 1. To test connectivity to external services such as DNS, ping the IP address of the DNS server.
- 2. To test connectivity to the nodes in the cluster, ping the IP address of each node.

| Extreme Universal Compute Platform             Copyright Extreme Networks Inc. 2022                                                             |
|----------------------------------------------------------------------------------------------------|
| <pre>++ c2-xca4.pinewoods.tor.lab.local# ping</pre>                                                                                             |
| Usage: ping [source-interface (name <name>)   (number <id>)] <ip address=""><br/>c2-xca4.pinewoods.tor.lab.local# ping 8.8.8.8</ip></id></name> |
| PING 8.8.8.8 (8.8.8.8) 56(84) bytes of data.<br>64 bytes from 8.8.8.8: icmp_seq=1 ttl=112 time=2.82 ms                                          |
| 64 bytes from 8.8.8.8: icmp_seq=2 ttl=112 time=2.05 ms<br>64 bytes from 8.8.8.8: icmp_seq=3 ttl=112 time=2.01 ms                                |
| 8.8.8.8 ping statistics                                                                                                    |
| 3 packets transmitted, 3 received, 0% packet loss, time 2003ms<br>rtt min/avg/max/mdev = 2.008/2.293/2.818/0.371 ms                             |
| c2-xca4.pinewoods.tor.lab.local#                                                                                                    |
|                                                                                                    |

Figure 2: Example ping command

## **Upgrade the Cluster**

Before configuring the cluster, perform an upgrade of each of the nodes using the Universal Compute Platform Admin user interface.

- 1. Log in to the controller Admin user interface: https://node\_ip:5825
- 2. Go to Administration > System > Software Upgrade > Upload.

3. Upload the desired revision of Universal Compute Platform.

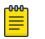

## Note

A best practice is to upgrade each of the nodes on a new cluster to the latest revision before proceeding with the cluster set up and configuration.

| ≡ Extreme <sup>®</sup> Unive | ersal Compute Pl | atform (Cluster)      |                    | admin 👻 |
|------------------------------|------------------|-----------------------|--------------------|---------|
| Image Management             | Upload           | Schedule              | Kubernetes Upgrade | Logs    |
| Upload Image                 |                  |                       |                    |         |
| Image Type                   |                  |                       |                    |         |
| Upgrade                      | ÷                |                       |                    |         |
| Destination                  |                  |                       |                    |         |
| Local                        | <b>*</b>         |                       |                    |         |
| Upload Method                |                  |                       |                    |         |
| НТТР                         | ÷                |                       |                    |         |
|                              |                  |                       |                    |         |
|                              |                  |                       |                    |         |
|                              |                  | t                     |                    |         |
|                              |                  | Choose Upgrade file   |                    |         |
|                              | (                | Drag and drop image h | ere                |         |
|                              |                  |                       |                    |         |

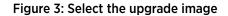

4. From the Image Management Tab, select the Upgrade image, and select 💷.

| image Management 0;                                        | load Logs                          | _       |
|------------------------------------------------------------|------------------------------------|---------|
| EDGE-05.00.02.0011T-1.szx     EDGE1-szx 05.16.01.0072T-ret | cue-user.1gz                       | Upgrede |
| KCA-05 16.01.00727-1.szx                                   | Upgrade to                         |         |
|                                                            | finackup System Image to:<br>Local |         |
|                                                            | Uppilos<br>Now T                   |         |

#### Figure 4: Upgrade the selected image

When all nodes in the cluster are upgraded to the latest revision, proceed to IP Address Configuration on page 24.

## **IP Address Configuration**

Initialize nodes in a cluster to the pre-determined IP addresses.

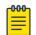

#### Note

IP address configuration for interfaces on the cluster must be set only once. If you change IP addresses after initial deployment (for example, due to a cluster relocation), you must rebuild and re-deploy the cluster, and re-install the application.

Table 14 displays example information that was gathered during the prerequisite stages. These IP addresses are listed as an example.

|       | IP Address     | Mask                     | Gateway        | VRRP<br>Precedence | ExtremeCloud<br>IQ Services<br>VLAN ID | Notes                           |
|-------|----------------|--------------------------|----------------|--------------------|----------------------------------------|---------------------------------|
| Node1 | 192.227.109.81 | /26<br>(255.255.255.192) | 192.227.109.65 | 100 Router<br>ID1  | Provide a<br>VLAN ID                   | Physical<br>Host 1<br>(Cluster) |
| Node2 | 192.227.109.82 | /26<br>(255.255.255.192) | 192.227.109.65 | 75 Router<br>ID1   | Provide a<br>VLAN ID                   | Physical<br>Host 2<br>(Cluster) |

#### Table 14: Example of Prerequisite IP Addresses

|             | IP Address     | Mask                     | Gateway        | VRRP<br>Precedence | ExtremeCloud<br>IQ Services<br>VLAN ID | Notes                                      |
|-------------|----------------|--------------------------|----------------|--------------------|----------------------------------------|--------------------------------------------|
| Node3       | 192.227.109.83 | /26<br>(255.255.255.192) | 192.227.109.65 | 50 Router<br>ID1   | Provide a<br><i>VLAN ID</i>            | Physical<br>Host 3<br>(Cluster)            |
| ICC<br>VRRP | 192.227.109.72 | /26<br>(255.255.255.192) | 192.227.109.65 |                    | Provide a<br>VLAN ID                   | Inter-<br>Connect<br>Cluster<br>connection |

Table 14: Example of Prerequisite IP Addresses (continued)

## **Configure VRRP Setup**

Take the following steps to configure the Virtual Router Redundancy Protocol (VRRP).

- 1. Navigate to Administration > System > Network Setup.
- 2. From the **Interfaces** list, select the data access interface that you configured from the **System Startup Wizard** for (Port 1).

The Port Configuration Settings menu displays.

3. Provide a list of IP addresses that will be offered via VRRP.

4. Set the Router Priority and Router ID for each node.

Each node must have the same list of IP addresses and the same Router ID, but have a unique Priority setting. The Priority setting determines which node in the cluster is the Primary node. The node with the higher priority is considered the default Primary node.

| Status            | Port1                |                           |                                      |
|-------------------|----------------------|---------------------------|--------------------------------------|
| •                 | POILI                |                           |                                      |
| •                 | Name                 |                           |                                      |
| •                 | Port1                | Layer 3<br>Mode: Physical | VRRP<br>IP Address (comma separated) |
| •                 | Mode                 | IP Address                |                                      |
|                   | Physical             | 10.48.47.51               | Priority                             |
| nterfaces         | VLAN ID              | CIDR                      |                                      |
| Add New Interface | 4007                 | 24                        | Router ID                            |
| Topology Name     | ✓ Tagged             |                           |                                      |
| ICC1              | Port                 | FQDN                      |                                      |
| Port1             | Port1                | •                         |                                      |
|                   | 🔽 Management Traffic |                           |                                      |

## Figure 5: User Interface showing properties window for Port 1

5. Repeat this process in each of the nodes of the cluster.

## **Configure the Cluster**

This topic steps you through the Cluster Configuration User Interface. From the management IP address of the primary node, log into the user interface using the node's credentials that you configured under Node Default Credentials on page 15.

- 1. Go to Cluster Settings > Cluster Configuration and complete the following sections:
  - Network Configuration
  - Deployment Type
  - Cluster Node Information
  - Pod Network Configuration
  - Finish
- 2. Under Network Configuration, provide the following network information and select Next.
  - Network topology name
  - IP address

- CIDR (Classless Inter-Domain Routing)
- VRRP (Virtual Router Redundancy Protocol)
- IP addresses
- Priority
- Router ID

| Network Configuration     |                              |        |   |
|---------------------------|------------------------------|--------|---|
| ICC1                      |                              |        |   |
| IP Address                | VRRP                         |        |   |
| 10.48.4.21                | IP Address (comma separated) |        |   |
| CIDR                      | 10.48.4.24                   |        |   |
| 24                        | Priority                     |        |   |
|                           | 200                          |        |   |
|                           | Router ID                    |        |   |
|                           | 1                            |        |   |
|                           |                              |        |   |
| Certificates              |                              | Cancel | S |
| Next                      |                              |        |   |
| Cluster Node Information  |                              |        |   |
| Coster Node Information   |                              |        |   |
| Pod Network Configuration |                              |        |   |

## Figure 6: Cluster Configuration – Step 1

You are prompted to specify a list of IP address ranges for the Pod and Services for internal configuration.

- 3. Select the Deployment Type. For this deployment, select Distributed Cloud Deployment.
- 4. Provide **Cluster Node Information**. View or modify the IP address for the ICC (the Admin interface) and each node in the cluster. Then, select **Next**.
- 5. Accept the default settings for the following Pod Network Configuration settings:
  - Pod Network IP Address
  - Pod Network CIDR
  - Service Network IP Address
  - Service Network CIDR
- 6. Select Create Cluster.

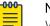

Note

When creating the cluster for the first time, each node must download the required packages. This can take some time.

7. When cluster creation completes, go to Engines to install the engines of your choice.

# NEW! Select an Engine

From the **Engines** page, select the engine type for your cluster.

Because this is a Distributed Cloud Deployment, ExtremeCloud<sup>™</sup> IQ is the only available engine.

ExtremeCloud IQ — Must be configured in a cluster of three nodes without other engine types.

When using an ExtremeCloud<sup>™</sup> IQ engine, you must configure a cluster of three ExtremeCloud IQ nodes. ExtremeCloud IQ is not supported in stand-alone mode, and it does not support engine types other than ExtremeCloud IQ.

## Install an Engine Instance

Install ExtremeCloud IQ engine once from a single node.

To install an engine instance:

- 1. Go to **Engines**.
- 2. From the ExtremeCloud IQ pane, select Install.

After installation is complete, a confirmation notice is displayed and a single XIQ instance displays. A single instance is all that is required for the cluster.

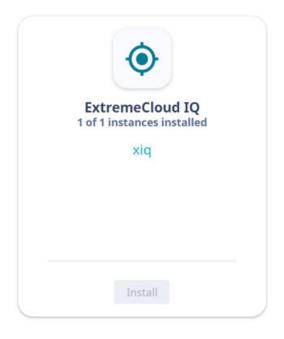

## Figure 7: Installed ExtremeCloud IQ Engine Instance

## Network Service Configuration

Map each core service set to the corresponding Virtual Router Redundancy Protocol (VRRP). Assign a VRRP virtual router address for each set of services. VRRP enables a virtual router to act as the default network gateway, improving host network reliability and performance.

Related Topics

## Validate the Cluster

Use the Shell utility and take the following steps to validate the cluster:

- 1. Go to Administration > System > Utilities.
- 2. From the SSH Console, login with the admin username and password.
- 3. Issue the shell command: shell
- 4. Enter the password again for the localhost.

| Username for localhost: admin<br>Password for admin@localhost:<br>Attempting connection |                                          |
|-----------------------------------------------------------------------------------------|------------------------------------------|
| +                                                                                       | +                                        |
| 1                                                                                       | I                                        |
| Extreme Universal Compute Platform                                                      | l l                                      |
| Copyright Extreme Networks Inc. 2022                                                    | I. I. I. I. I. I. I. I. I. I. I. I. I. I |
|                                                                                         | I. I. I. I. I. I. I. I. I. I. I. I. I. I |
| +                                                                                       | +                                        |
| c3-xca1.pinewoods.tor.lab.local# shell<br>Password:                                     |                                          |

#### Figure 8: Shell Console Login

5. Issue the following command:

ip a |grep vrrp

All nodes in the cluster should display as Up.

```
root@c3-xca1:~# ip a |grep vrrp
45: vrrp.5@eth0: <BROADCAST,MULTICAST,UP,LOWER_UP> mtu 1500 qdisc noqueue state UP group default qlen 1000
inet 10.48.4.54/32 scope global vrrp.5
46: vrrp1.5@eth1.4000: <BROADCAST,MULTICAST,UP,LOWER_UP> mtu 1500 qdisc noqueue state UP group default qlen 1000
inet 10.48.40.51/32 scope global vrrp1.5
inet 10.48.40.52/32 scope global vrrp1.5
inet 10.48.40.53/32 scope global vrrp1.5
root@c3-xca1:~#
```

#### Figure 9: SSH Console – grep command to display node status

6. To confirm the operation, issue the following command:

cat /etc/nginx/streams-enabled/stream.conf

7. Scroll to find the VIP (VRRP) IP address for each of the three configured services. The VIP addresses are listed under \$tcpchoice and under \$udpchoice.

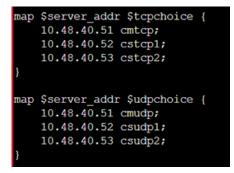

Figure 10: Example of VIP address for each of the configured services

# **Onboard the Cluster to ExtremeCloud IQ**

## Cloud Visibility on page 31 Account Registration on page 32

After the Universal Compute Platform cluster is installed, associate the node cluster with your ExtremeCloud IQ account.

- From Universal Compute Platform, configure cloud visibility.
- From the cloud, register your ExtremeCloud IQ account.

### **Related Topics**

Cloud Visibility on page 31 Account Registration on page 32

# **NEW!** Cloud Visibility

Associate Universal Compute Platform with your ExtremeCloud IQ Remote Data Center (RDC).

- From the Universal Compute Platform user interface, go to Administration > System > Settings > Cloud Visibility.
- 2. In the **Cloud Address** field, enter your ExtremeCloud IQ account address, which is derived from your ExtremeCloud IQ URL.

rdc-inlet.host address

For Example:

Derive the Cloud Address from the following ExtremeCloud IQ URL: https:// va2.extremecloudiq.com/

Cloud Address: va2-inlet.extremecloudiq.com, where:

- va2 is the cloud account RDC
- -inlet is added after the RDC
- .extremecloudiq.com is the host address

| Cloud Visibility             |  |
|------------------------------|--|
| Cloud Address                |  |
| va2-inlet.extremecloudiq.com |  |
| Save                         |  |
| Save                         |  |

### Figure 11: Cloud Visibility: ExtremeCloud IQ Address

3. Select Save.

# NEW! Account Registration

Create an ExtremeCloud IQ user account through Universal Compute Platform. Go to **Engines** > **Account Registration** and fill out the form in Figure 12. Then, select **Register**.

You will receive an email confirming your registration.

# ExtremeCloud IQ

Instance: xiq

| etwork Service Configuration      | Account Registration                   |
|-----------------------------------|----------------------------------------|
| egistration                       |                                        |
| structions to complete the regist | ration will be sent to the account e-m |
| Host Name                         |                                        |
|                                   |                                        |
| Token                             |                                        |
|                                   |                                        |
| First Name                        |                                        |
| Last Name                         |                                        |
| Last Name                         |                                        |
| Email Address                     |                                        |
|                                   |                                        |
| Organization                      |                                        |
| Job Title                         |                                        |
|                                   |                                        |

Figure 12: ExtremeCloud IQ Account Registration Form

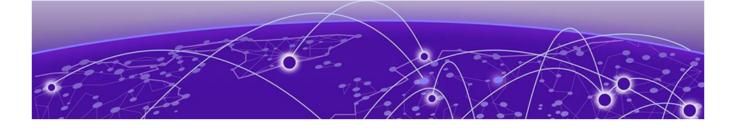

# Index

# A

announcements 6

## С

cloud visibility 31 cluster configure 26 create 24 prerequisites 8 upgrade the cluster 22 validating 29 conventions notice icons 4 text 4

## D

default credentials, Universal Compute Platform node 15 deployment overview 12 documentation feedback 6 location 5

## E

Engines 28, 29 ExtremeCloud IQ installation 12 ExtremeCloud IQ registration user account registration 32

## F

feedback 6 firewall configuration 15, 16

## 

IP addresses cluster interfaces and external access 13 configuration 24 reserving private network segments 15

## Κ

Kubernetes reserving private network segments 15

## Ν

notices 4

## 0

onboard the cluster 31

## Ρ

product announcements 6

## S

service ports 15 source address 16 support, *see* technical support

## T

technical support contacting 6

## U

user accounts ExtremeCloud IQ registration 32

## V

Virtual Router Redundancy Protocol (VRRP) configuration 13, 14, 25

## W

warnings 4